# Dell UltraSharp UP2718Q

## Manager afișaje Dell Ghidul utilizatorului

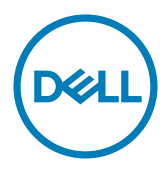

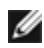

NOTĂ: O NOTĂ indică informații importante care vă ajută să optimizați utilizarea computerului.

Drept de autor © 2017 Dell Inc. Toate drepturile rezervate. Acest produs este protejat de legile privind drepturile de autor și drepturile de proprietate intelectuală din SUA și de pe plan internațional.

Dell™ și sigla Dell sunt mărci comerciale ale Dell Inc. în Statele Unite și/sau în alte jurisdicții. Toate celelalte mărci și denumiri menționate în prezentul document pot reprezenta mărci comerciale ale companiilor respective.

### Cuprins

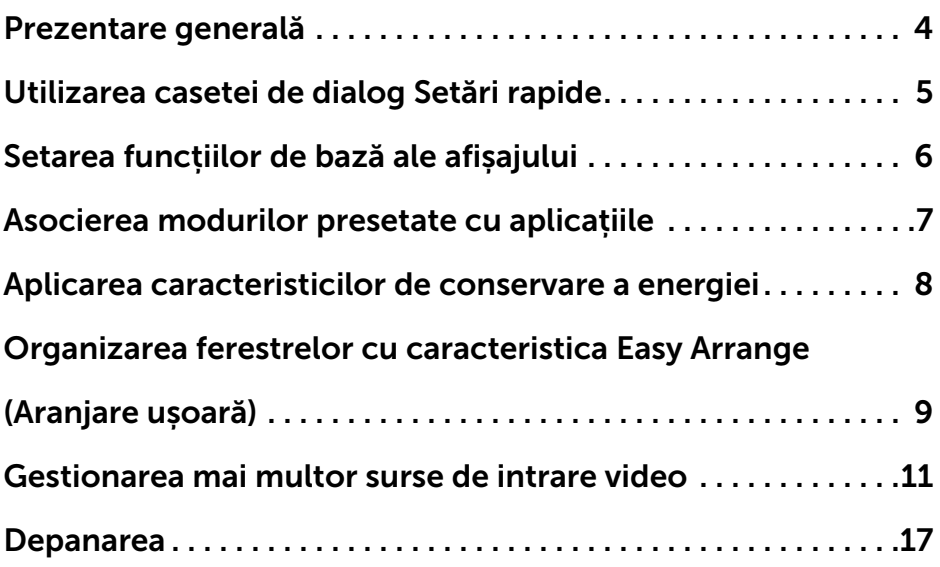

<span id="page-3-0"></span>Dell Display Manager (Manager afișaje Dell) este o aplicație Windows utilizată pentru a gestiona un monitor sau un grup de monitoare. Aceasta permite ajustarea manuală a imaginii afișate, atribuirea de setări automate, gestionarea consumului de energie, organizarea ferestrelor, rotirea imaginii și alte caracteristici pentru anumite monitoare Dell. Odată ce este instalată, aplicația Dell Display Manager (Manager afișaje Dell) se execută defiecare dată când pornește computerul și pictograma sa este plasată în tava de notificări. Informațiile despre monitoarele conectate la computer sunt afișate atunci când treceți cu indicatorul mouse-ului peste pictograma tăvii de notificări.

Dell UP2718Q-Standard 14.41 2017/3/29

**NOTĂ:** Dell Display Manager (Manager afișaje Dell) trebuie să utilizeze canalul DDC/CI pentru comunicarea cu monitorul. Asiguraţi-vă că este activată funcţia DDC/CI în meniu, conform celor de mai jos.

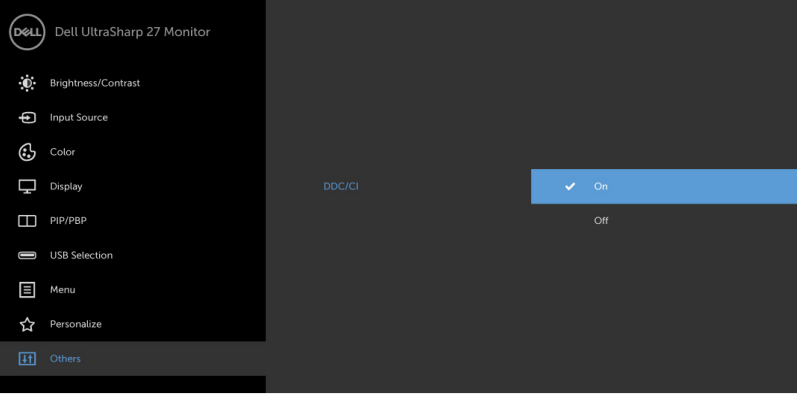

<span id="page-4-0"></span>Dacă faceți clic pe pictograma din bara de notificare a aplicației Dell Display Manager (Manager afișaje Dell), se deschide caseta de dialog **Quick Settings** (Setări rapide). Atunci când la sistem sunt conectate mai multe modele Dell acceptate, se poate selecta un monitor țintă specificat utilizând meniul furnizat. Caseta de dialog **Quick Settings (Setări rapide)** vă permite să reglați în mod simplu nivelurile de luminozitate și contrast ale monitorului. Puteți să selectați manual un mod presetat sau să activați selectarea automată a unui mod presetat în funcție de aplicația activă.

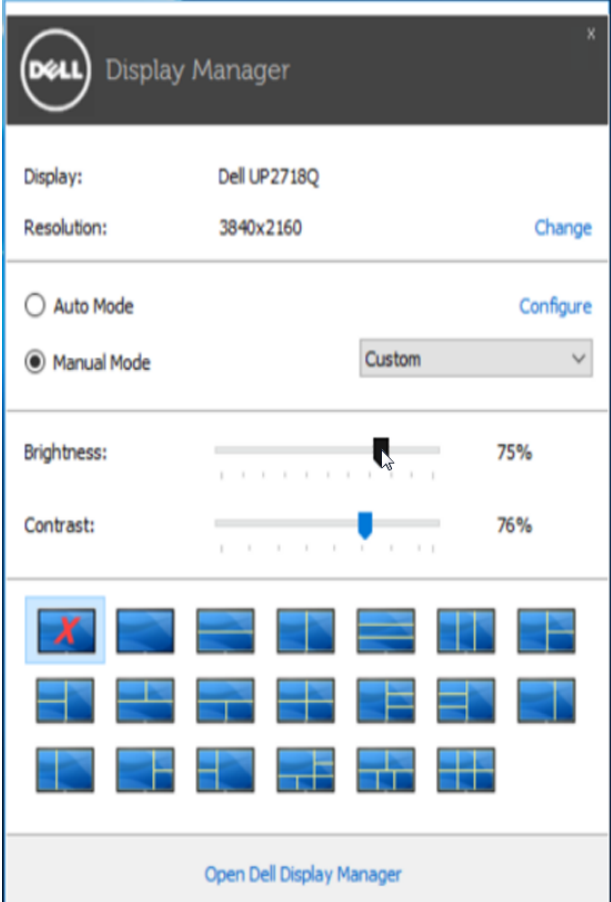

Caseta de dialog **Quick Settings (Setări rapide)** vă mai permite accesul la interfața de utilizare al aplicației Dell display manager (Manager afișaje Dell), care se utilizează pentru a regla funcțiile de bază, pentru a configura modul Auto (Automat) și pentru a accesa alte caracteristici.

#### <span id="page-5-0"></span>Setarea funcțiilor de bază ale afișajului

Se poate aplica manual un mod presetat pentru monitorul respectiv utilizând meniul din fila Basic (Bază). Alternativ, poate fi activat modul Auto (Automat). Modul Auto (Automat) determină aplicarea automată a modului presetat preferat atunci când sunt active anumite aplicații. Pe ecran apare pentru scurt timp un mesaj care afișează modul presetat selectat.

Luminozitatea și contrastul monitorului respectiv se mai pot regla direct din fila Basic (Bază).

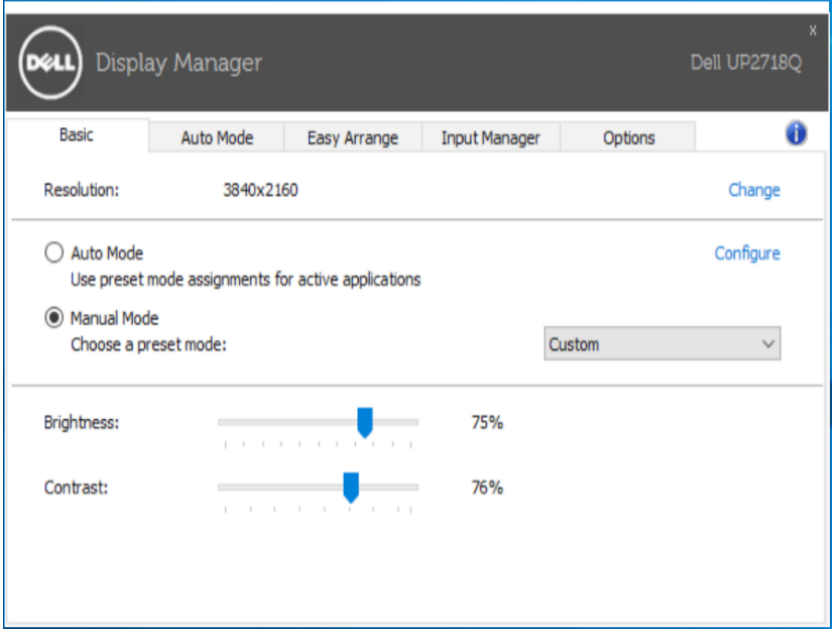

#### <span id="page-6-0"></span>Asocierea modurilor presetate cu aplicațiile

Fila **Auto Mode (mod Automat)** vă permite să asociați un anumit mod presetat cu o anumită aplicație și să îl aplicați în mod automat. Atunci când este activat modul Auto (Automat), aplicația Dell Display Manager (Manager afișaje Dell) comută automat la modul presetat corespunzător ori de câte ori este activată aplicația asociată. Modul presetat atribuit unei anumite aplicații poate fi același pe fiecare monitor conectat sau poate varia de la un monitor la altul.

Aplicația Dell Display Manager (Manager afișaje Dell) este preconfigurată pentru numeroase aplicații populare. Pentru a adăuga o nouă aplicație în lista de atribuire, nu trebuie decât să glisați aplicația de pe desktop, din meniul Start Windows sau din altă parte și să o fixați în lista curentă.

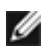

NOTĂ: Asocierile modurilor presetate care vizează fișiere comenzi, scripturi și programe de încărcare, precum și fișiere neexecutabile, cum ar fi arhive zip sau fișiere împachetate, nu sunt acceptate și nu vor avea efect.

În plus, se poate activa opțiune care activează modul presetat Game (Joc) atunci când o aplicație Direct3D rulează pe întreg ecranul. Pentru a înlocui acest comportament pentru jocuri individuale, adăugați-le în lista de atribuire cu un alt mod presetat. Aplicațiile prezente în lista de atribuire au prioritate față de setarea Direct3D generală.

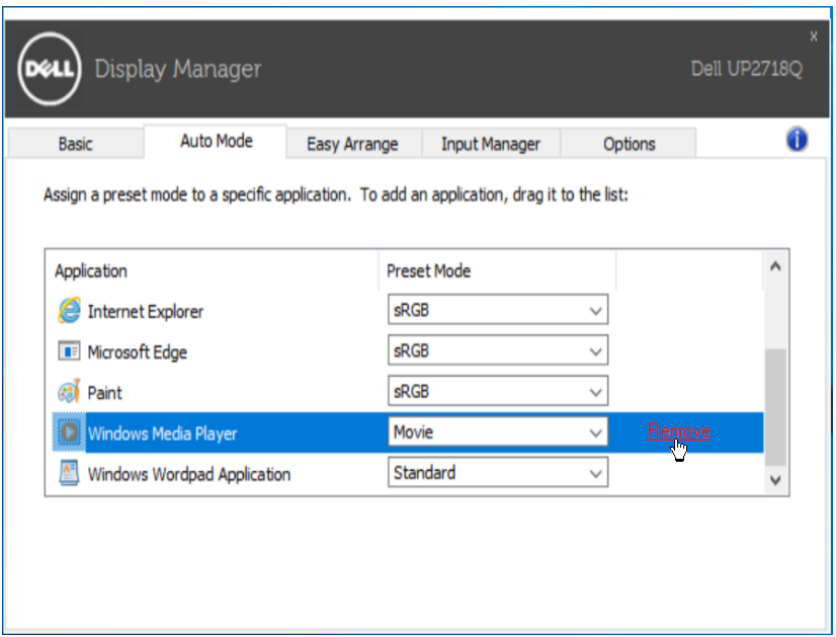

#### <span id="page-7-0"></span>Aplicarea caracteristicilor de conservare a energiei

La anumite modele Dell, există fila **Options (Opțiuni)** care furnizează opțiunile de conservare a energiei PowerNap. Atunci când se activează economizorul de ecran, luminozitatea monitorului poate fi setată automat la nivelul minim sau monitorul poate fi plasat în stare de repaus pentru a economisi în mod suplimentar energia.

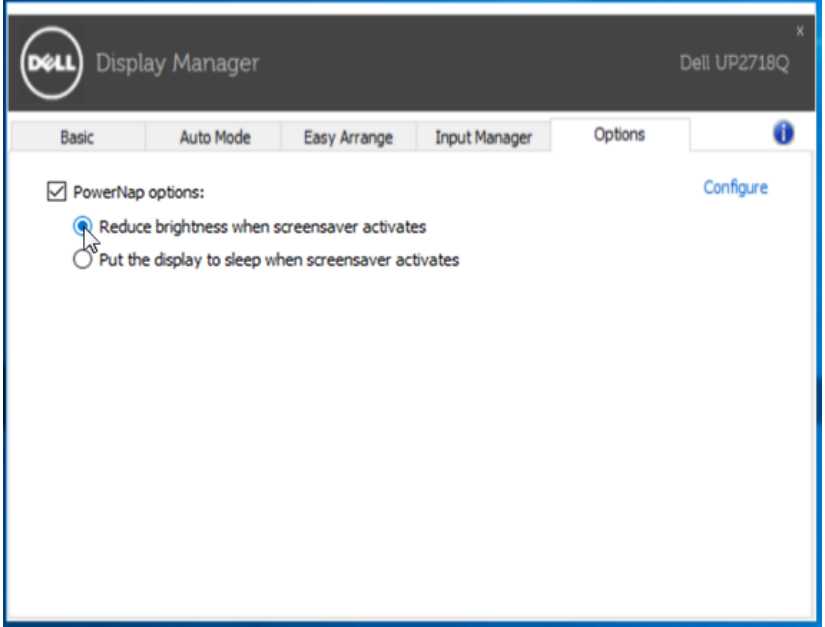

#### <span id="page-8-0"></span>Organizarea ferestrelor cu caracteristica Easy Arrange (Aranjare ușoară)

Unele modele Dell dispun de caracteristica Easy Arrange (Aranjare ușoară), care vă permite să organizați desktopul monitorului cu diferite aranjamente ale ferestrelor, predefinite sau particularizate. Dacă activați caracteristica Easy Arrange (Aranjare usoară), ferestrele pot fi repozitionate și redimensionate cu ușurință pentru a umple anumite regiuni din aranjamentul unei ferestre.

Pentru a utiliza **Easy Arrange (Aranjare usoară)**, alegeți un monitor și selectați unul dintre aranjamentele predefinite. Regiunile pentru aspectul respectiv sunt afișate pentru scurt timp pe monitor. Apoi, glisați o fereastră deschisă de-a lungul monitorului. În timp ce fereastra este glisată, este afișat aspectul curent al ferestrelor și o regiune activă este evidențiată atunci când fereastra trece peste aceasta. În orice moment, fixați fereastra în regiunea activă pentru a o plasa în regiunea respectivă.

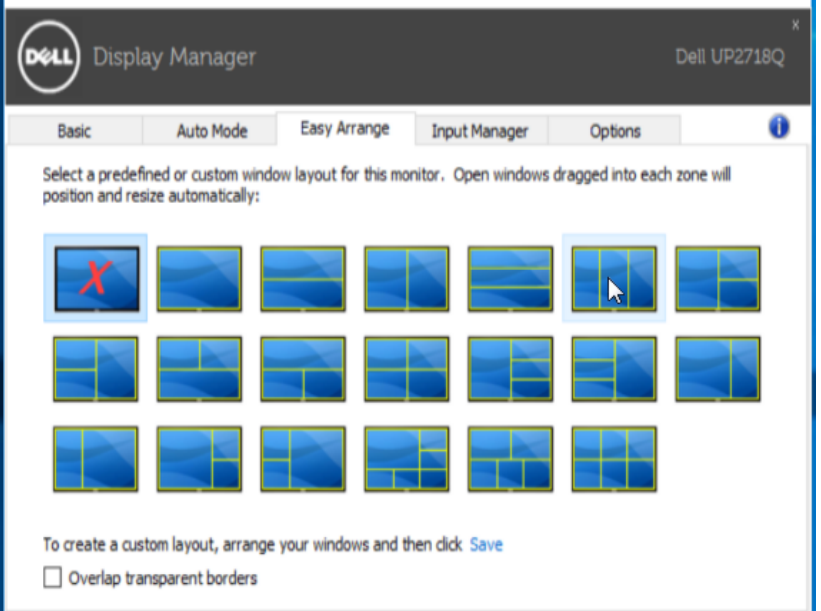

Pentru a crea un aranjament particularizat al ferestrelor, dimensionați și poziționați ferestrele (maximum 10) pe desktop și apoi faceți clic pe legătura Save (Salvare) în Easy Arrange (Aranjare ușoară). Dimensiunea și poziția ferestrelor sunt salvate drept aspect particularizat și este creată pictograma aspectului particularizat.

NOTĂ: Această opțiune nu salvează și nu memorează aplicațiile deschide. Se salvează numai dimensiunea și poziția ferestrelor.

![](_page_9_Picture_24.jpeg)

Pentru a utiliza aspectul particularizat, selectați pictograma acestuia. Pentru a șterge aranjamentul particularizat salvat în mod curent, închideți toate ferestrele de pe desktop și apoi faceți clic pe legătura Save (Salvare) în Easy Arrange (Aranjare ușoară).

![](_page_9_Picture_25.jpeg)

#### <span id="page-10-0"></span>Gestionarea mai multor surse de intrare video

Fila Input Manager (Manager surse de intrare) vă oferă modalități simple de a gestiona mai multe surse de intrare video conectate la monitorul dvs. Dell. Cu ajutorul acestei file, puteţi comuta rapid între sursele de intrare atunci când folosiţi mai multe computere.

Sunt listate toate porturile de intrare video disponibile pentru monitorul dvs. Puteți denumi fiecare sursă după cum doriți. Salvați modificările efectuate.

Puteţi defini o tastă de comandă rapidă pentru a comuta rapid la sursa de intrare preferată şi o altă comandă rapidă pentru a comuta rapid între două surse de intrare pe care le folosiți frecvent.

![](_page_10_Picture_49.jpeg)

Puteţi folosi lista derulantă pentru a comuta la oricare dintre sursele de intrare.

![](_page_11_Picture_26.jpeg)

NOTĂ: DDM comunică cu monitorul dvs. chiar şi atunci când monitorul afişează semnalul video de la un alt computer. Puteţi instala DDM pe PCul pe care îl folosiţi cel mai frecvent şi puteţi controla comutarea surselor de intrare de pe acest computer. De asemenea, puteţi să instalaţi DDM şi pe alte PC-uri conectate la monitor.

Faceți clic pe butonul de selecție PIP/PBP mode (Mod PIP/PBP) pentru a selecta o configuraţie PIP/PBP.

![](_page_12_Picture_20.jpeg)

Puteţi selecta sursele de intrare a semnalului video pentru fereastra principală şi pentru fereastra secundară. După efectuarea selecţiei, salvaţi modificarea.

Puteţi defini o tastă de comandă rapidă pentru a comuta rapid semnalele video între fereastra principală şi fereastra secundară.

Faceți clic pe butonul Video swap (Comutare semnal video) sau utilizați Video swap shortcut key (Tastă comandă rapidă comutare semnal video) pentru a comuta semnalele video între fereastra principală şi fereastra secundară.

![](_page_13_Picture_35.jpeg)

Puteți aloca un port USB ascendent la sursa dvs. de intrare video. Portul USB ascendent alocat se va conecta la computer atunci când semnalul video de la acesta se afişează pe monitor.

Această funcție este deosebit de utilă atunci când conectați la două computere un mouse sau o tastatură care este conectată la monitor. Puteţi să definiţi o tastă de comandă rapidă pentru a comuta rapid dispozitivul între cele două computere.

![](_page_14_Picture_45.jpeg)

**NOTĂ:** Asigurați-vă că ați alocat un port USB ascendent pentru fiecare dintre cele două computere.

Când funcția PIP/PBP este activată, dacă partajați un dispozitiv (de exemplu, un mouse) între două computere, puteți să faceți clic pe butonul USB switch (Comutare USB) sau să utilizați USB switch shortcut key (Tastă comandă rapidă comutare USB) pentru a comuta rapid dispozitivul între cele două computere.

![](_page_15_Picture_56.jpeg)

**NOTĂ:** Asigurați-vă că ați alocat un port USB ascendent pentru fiecare dintre cele două computere.

**NOTĂ:** Asigurați-vă că dispozitivul USB este oprit în mod corespunzător înainte de a fi comutat la un alt computer. În caz contrar, pot apărea probleme, precum coruperea datelor de pe o unitate de stocare amovibilă.

<span id="page-16-0"></span>Dacă aplicația DDM nu poate funcționa împreună cu monitorul, aceasta va afișa pictograma de mai jos în tava de notificări.

![](_page_16_Picture_2.jpeg)

Faceți clic pe pictogramă, iar aplicația DDM afisează un mesaj de eroare mai detaliat.

![](_page_16_Picture_4.jpeg)

Retineti că aplicația DDM funcționează doar cu monitoare marca Dell. Dacă utilizati monitoare de la alti producători. DDM nu le acceptă.

Dacă aplicația DDM nu poate să detecteze și/sau să comunice cu un monitor Dell acceptat, întreprindeți acțiunile de mai jos pentru depanare:

- 1. Asiguraţi-vă că este conectat corect cablul video la monitor şi la PC, în special conectorii trebuie să fie introduși ferm în poziție.
- 2. Verificaţi meniul OSD al monitorului pentru a vă asigura că funcţia DDC/CI este activată.
- 3. Asigurați-vă că aveți driverul de afisare corect și cel mai recent de la distribuitorul plăcii grafice (Intel, AMD, NVidia etc.). Driverul de afişare este deseori cauza erorii aplicatiei DDM.
- 4. Scoateti orice statii de andocare sau convertoare ori extendere de cablu dintre monitor şi portul plăcii grafice. Este posibil ca anumite extendere, huburi sau convertoare să nu accepte corect funcția DDC/CI și să determine căderea aplicației DDM. Actualizați driverul unui astfel de dispozitiv dacă este disponibilă cea mai recentă versiune.
- 5. Reporniti sistemul.

Este posibil ca aplicatia DDM să nu functioneze cu monitoarele de mai jos:

• Modele de monitoare Dell anterioare anului 2013 şi seriei D de monitoare Dell. Pentru mai multe informații, puteți consulta site-urile web de asistență pentru produse Dell

• Monitoare pentru jocuri care utilizează tehnologie G-sync bazată pe

platformă Nvidia

- Afişajele virtuale şi cele wireless nu acceptă funcţia DDC/CI
- Pentru anumite modele anterioare de monitoare DP 1.2, poate fi necesară dezactivarea funcţiei MST/DP 1.2 cu ajutorul meniului OSD al monitorului

Dacă PC-ul este conectat la internet, vi se va afişa un mesaj atunci când este disponibilă o versiune mai nouă a aplicației DDM. Se recomandă să descărcați și să instalați cea mai recentă aplicație DDM. De asemenea, puteți căuta o versiune nouă făcând clic dreapta pe pictograma DDM în timp ce ţineţi apăsată tasta "shift".

![](_page_17_Picture_40.jpeg)